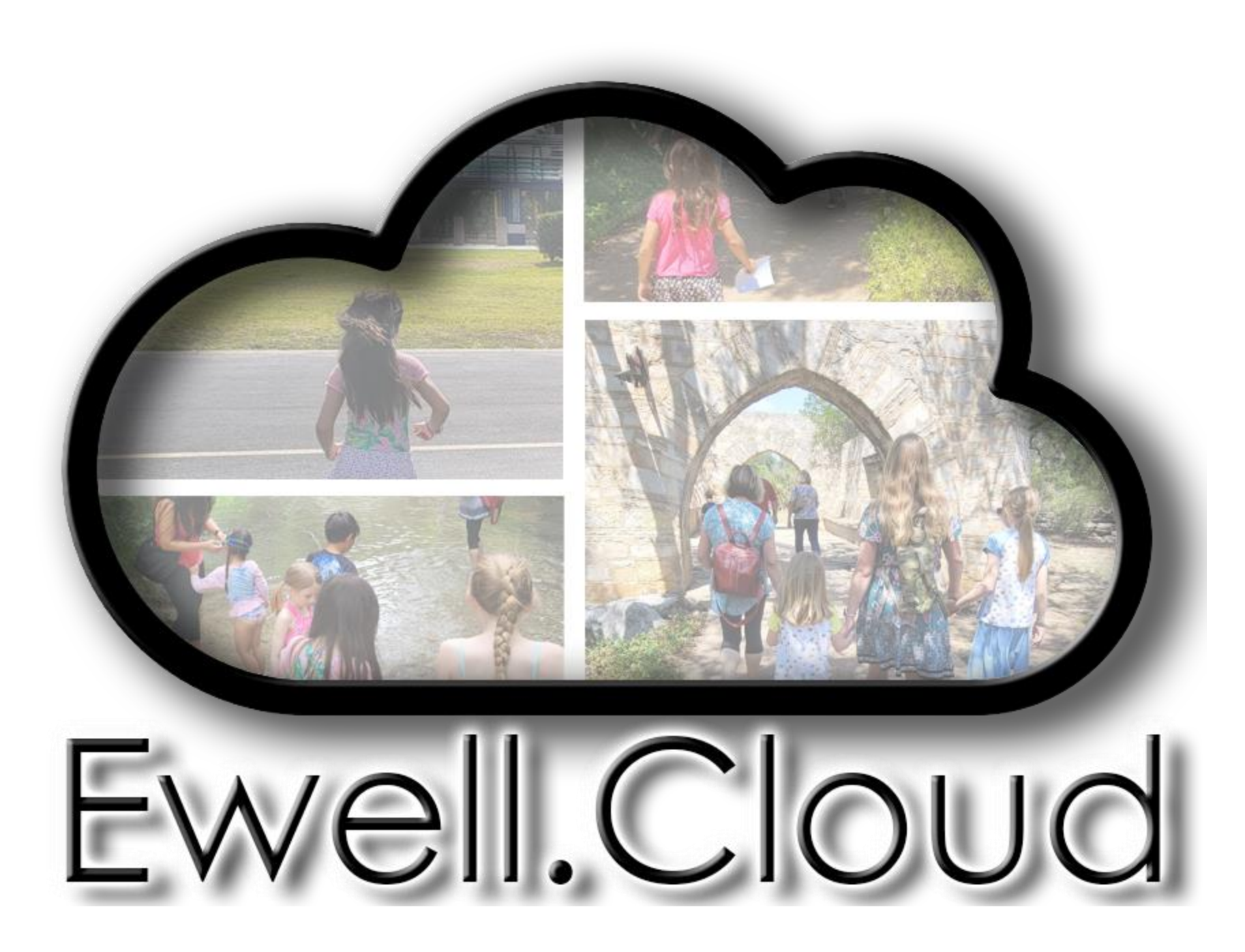

Table of Contents

**Troubleshooting Guides**

[Unable to complete 2-Factor Authenticaion](#page-17-0)

<span id="page-1-0"></span>**[Introduction](#page-2-0)** 

**Initial Account Setup**

**[First time login](#page-3-0) [Set-up 2-Factor Authentication](#page-8-0)** 

**Initial App Setup**

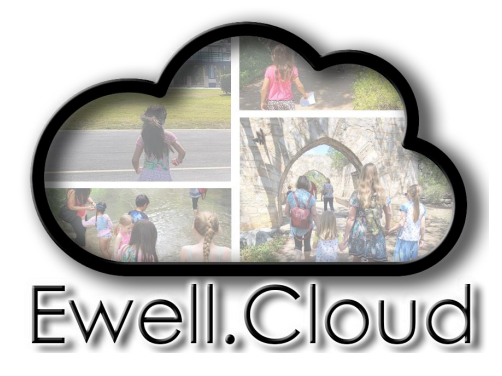

Introduction

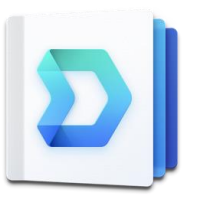

#### [https://drive.ewell.cloud](https://drive.ewell.cloud/)

<span id="page-2-0"></span>Welcome to drive.ewell.cloud. This is your portal to your home (cloud storage).

Each user is provided 1TB of home storage (personal, private and secure storage for documents, files, and anything else).

You can also share files with anyone (either with registered users, or providing a password protected, time limited link (maximum life of the link is 30 days.

For more information, visit Synology's information page at: <https://www.synology.com/en-us/dsm/feature/drive>

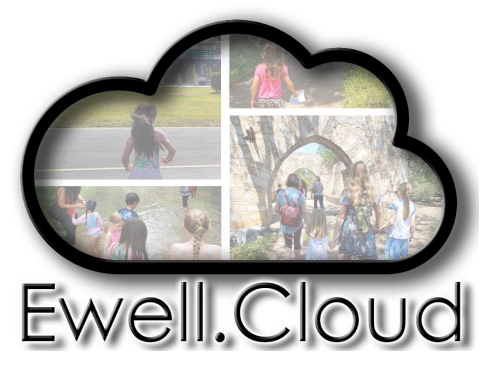

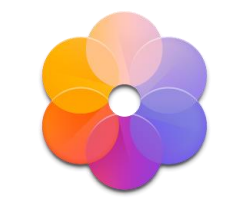

#### [https://photo.ewell.cloud](https://photo.ewell.cloud/) 5

Welcome to photo.ewell.cloud. This is your portal to the Ewell family photo archive.

This application is broken down into two sections; Personal Space, and Shared Space.

Personal Space: Your personal space is located within your home directory. Mobile apps can upload to your personal space and back up all your photos. Leaving photos in your home directory does count against the 1 TB home quota.

Shared Space: Each user is provided their own archive folder in the shared pace. All family members can see these photos. Photos and movies stored and organized in the shared space do not count against your 1 TB quota.

For more information, visit Synology's information page at: <https://www.synology.com/en-global/DSM70/SynologyPhotos>

First Time Login

<span id="page-3-0"></span>Welcome to Ewell Family Cloud. Each user is provided 1 TB of personal/private storage (in their "Home" folder).

Additionally, each user is provided their own folder in the photo archive. Users are not limited to the size or quantity of picture and home movies in their folder in the photo archive. However, the photo archive is visible to all users. Users can only modify, add or delete from their own folder in the photo archive.

#### Step One:

Open welcome email you received. The welcome email has instructions on how to access the website.

You may click here to be directed as well:

#### [https://ewell.cloud](https://www.ewell.cloud/)

Before accessing any resources or applications within Ewell.Cloud, you must change your password and configure two-factor authentication.

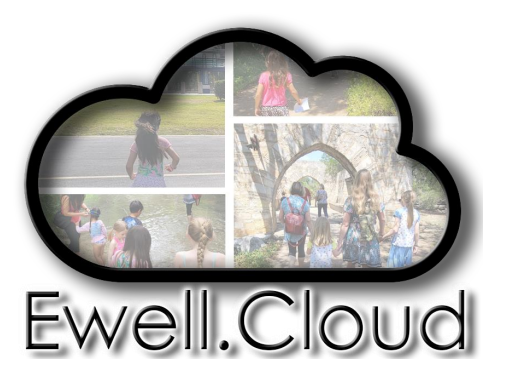

First Time Login

#### Step Two:

At this time, [https://ewell.cloud](https://ewell.cloud/) should be open in your browser. You should see a sign-in screen looking like the one below.

Enter the Username provided in the e-mail Then click the blue arrow.

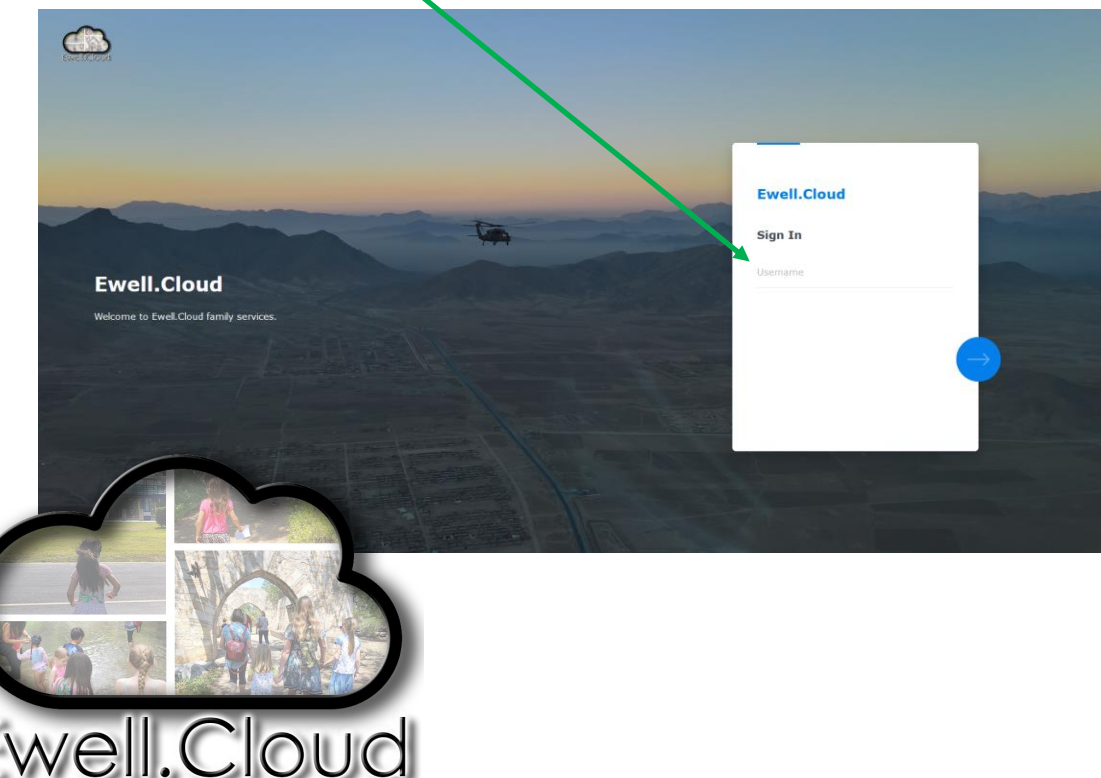

If you do not see the log-in screen shown under step two, and you see the screen below

Click on the login icon (the person with a key). That will bring you to the correct page.

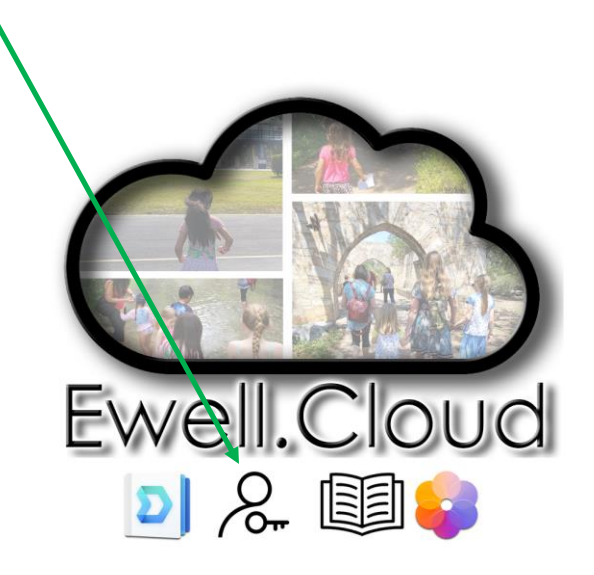

First Time Login

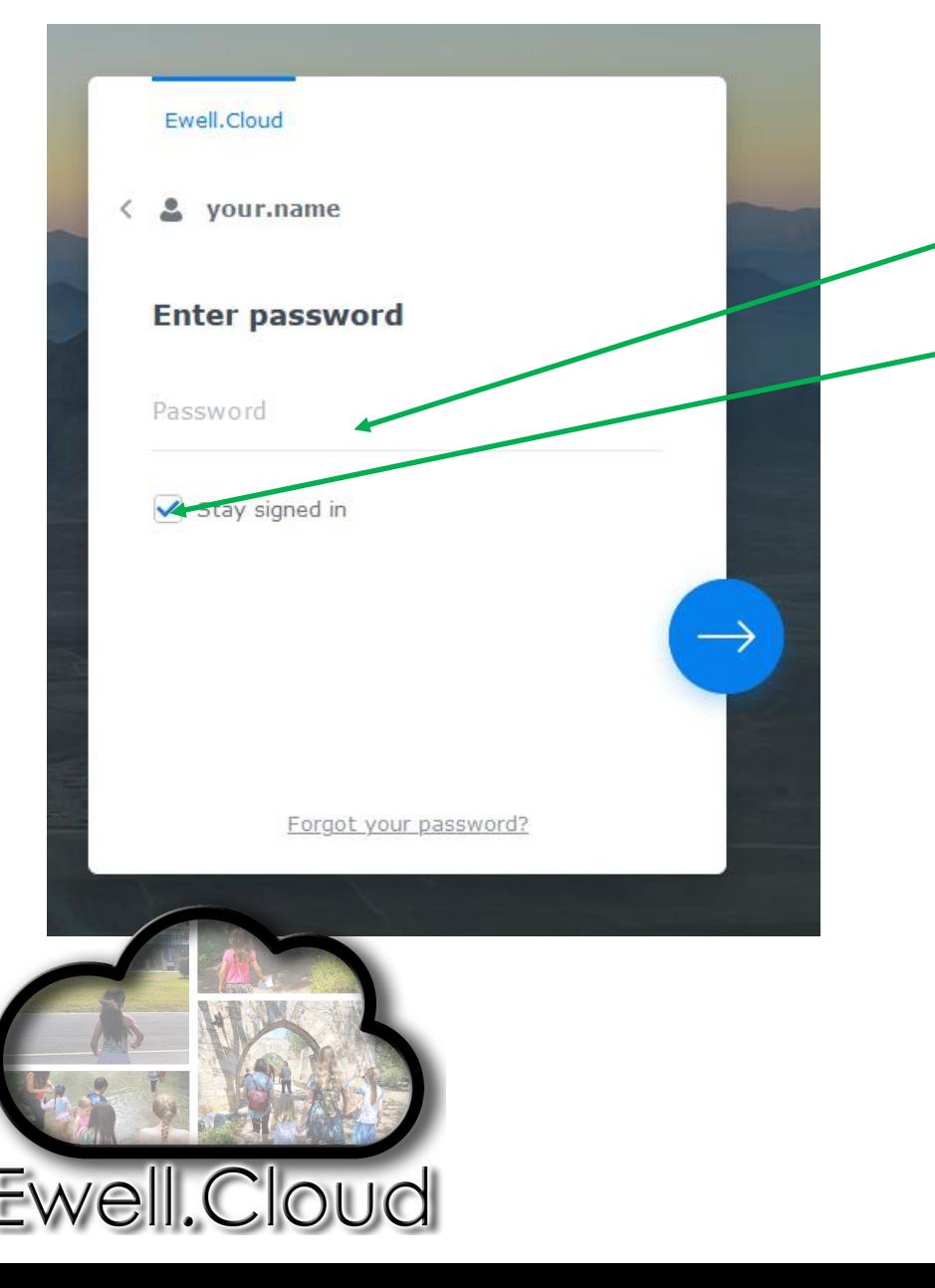

Step Three:

Enter the Password provided in the e-mail, then click the blue arrow. (Optional) Click on Stay signed in.

Step Four: Change/create password and click Submit.

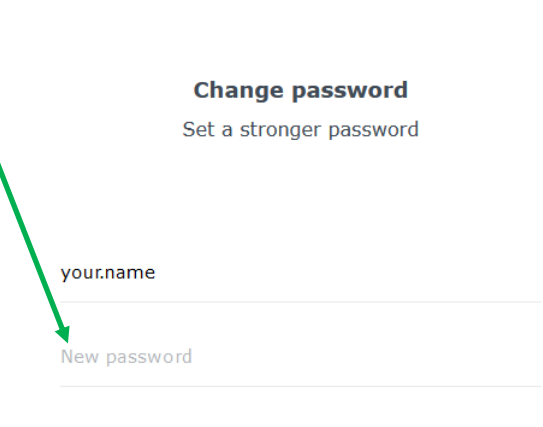

Confirm password

First Time Login

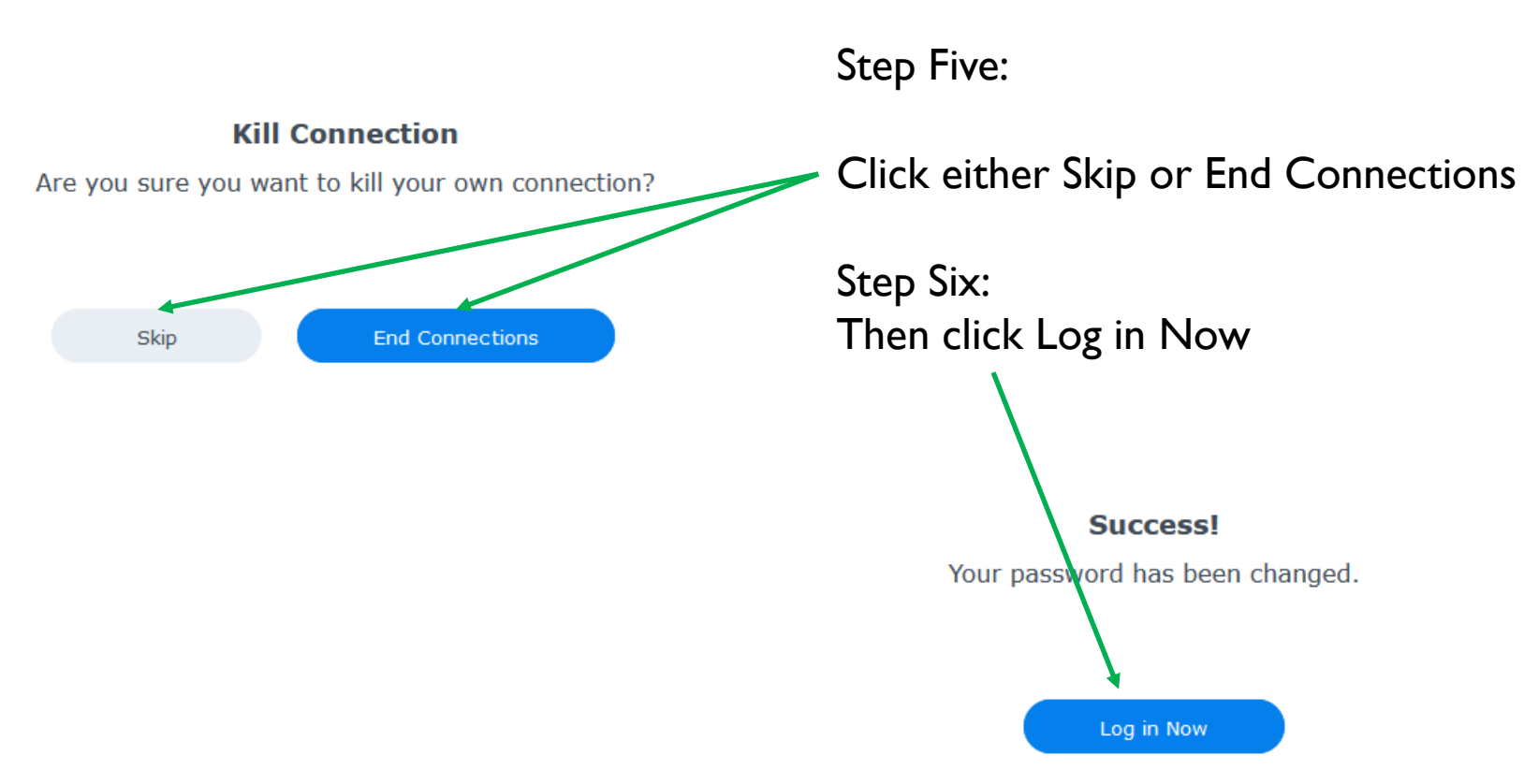

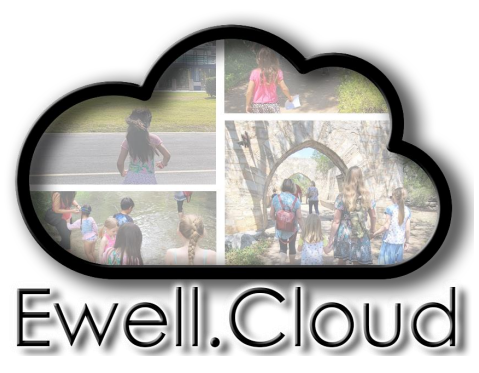

First Time Login

**Ewell.Cloud Sign In** your.name  $\rightarrow$ 

Step Seven:

Enter your username, then click the blue arrow.

Step Eight: Enter your password, then click the blue arrow.

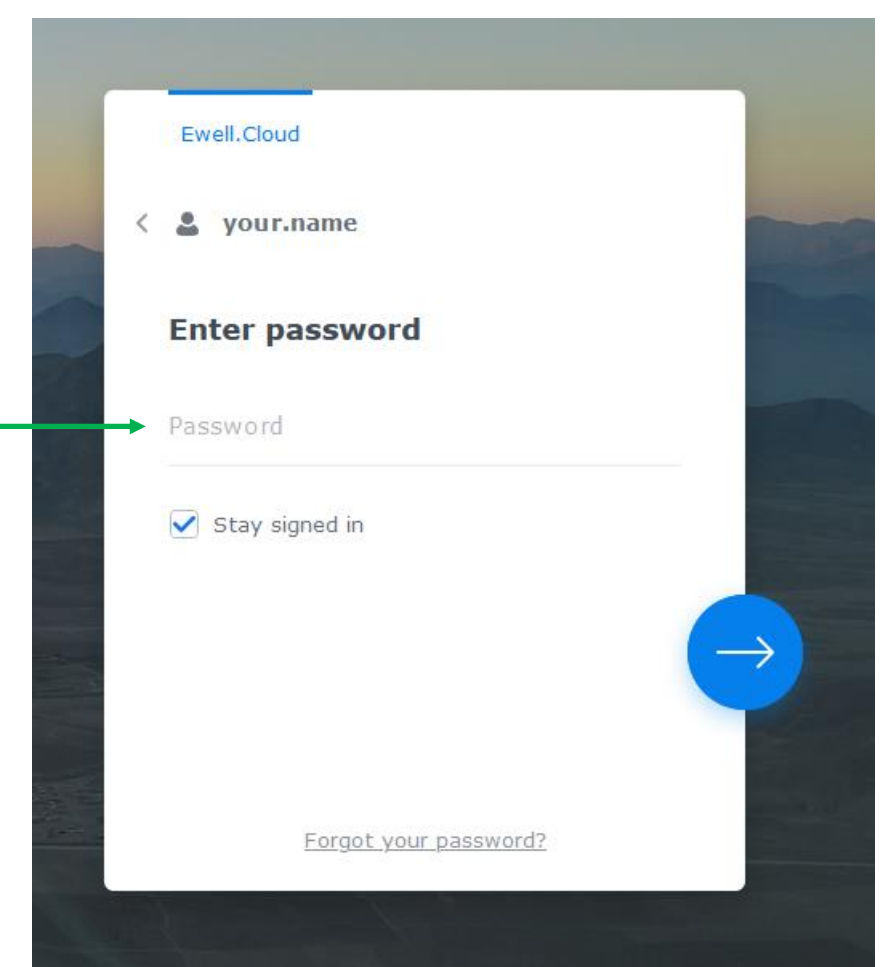

[Return to the](#page-1-0)  **[Table of Contents](#page-1-0)** 

Set-up 2-Factor Authentication

<span id="page-8-0"></span>2-Factor Authentication is an optional but highly recommended step for all users. This guide will walk you through the process of setting this up.

The approve sign-in option is the most convenient option.

The OTP (One Time Password) is the more secure option.

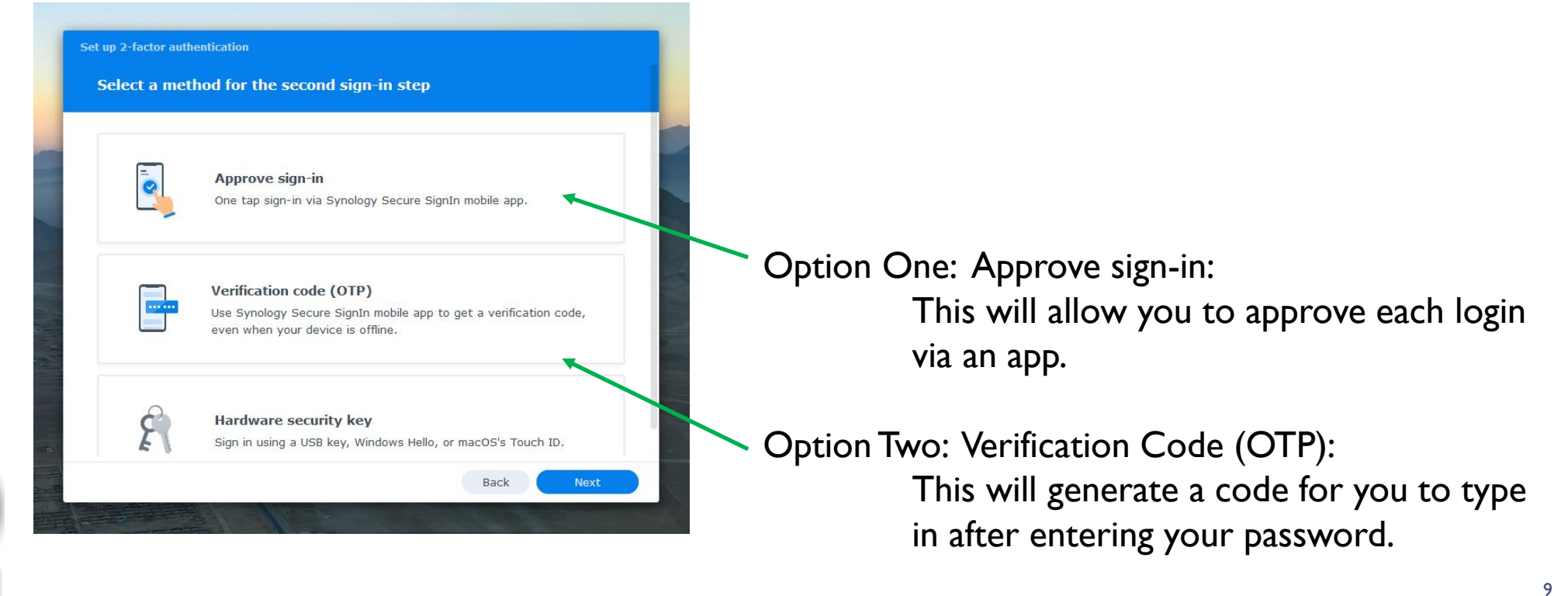

Set-up 2-Factor Authentication

On your computer, open your web browser of choice and navigate to:

#### [https://ewell.cloud](https://ewell.cloud/)

Step one:

 $\rightarrow$ 

**Ewell.Cloud** 

**Sign In** 

your.name

Enter your username, then click the blue arrow.

Step two: Enter your password, then click the blue arrow.

Ewell, Cloud g your.name ₹ **Enter password** Password  $\triangledown$  Stay signed in  $\rightarrow$ Forgot your password?

Set-up 2-Factor Authentication

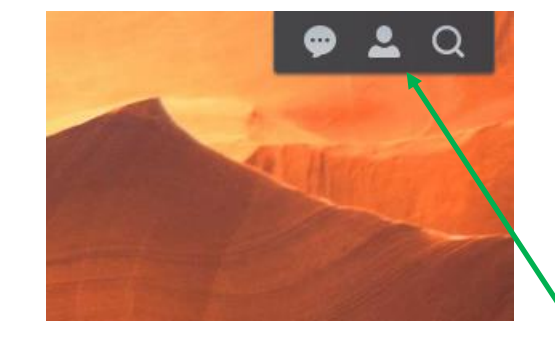

Once you have logged into [https://ewell.cloud](https://ewell.cloud/)

#### Step three:

Click on your account (the little icon that looks like a person in the upper right-hand corner of your screen).

> Step four: Click on Personal

Step five:

In the "Personal" window that opens, scroll down to reveal the "Sign-in Method

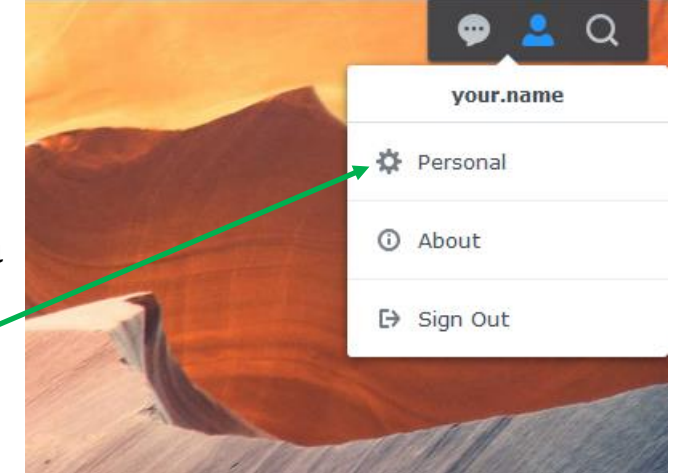

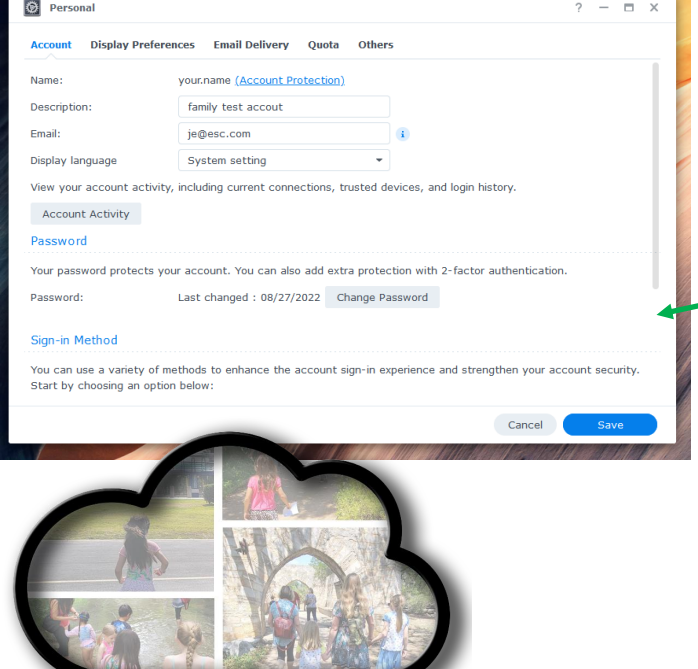

Set-up 2-Factor Authentication

Option One

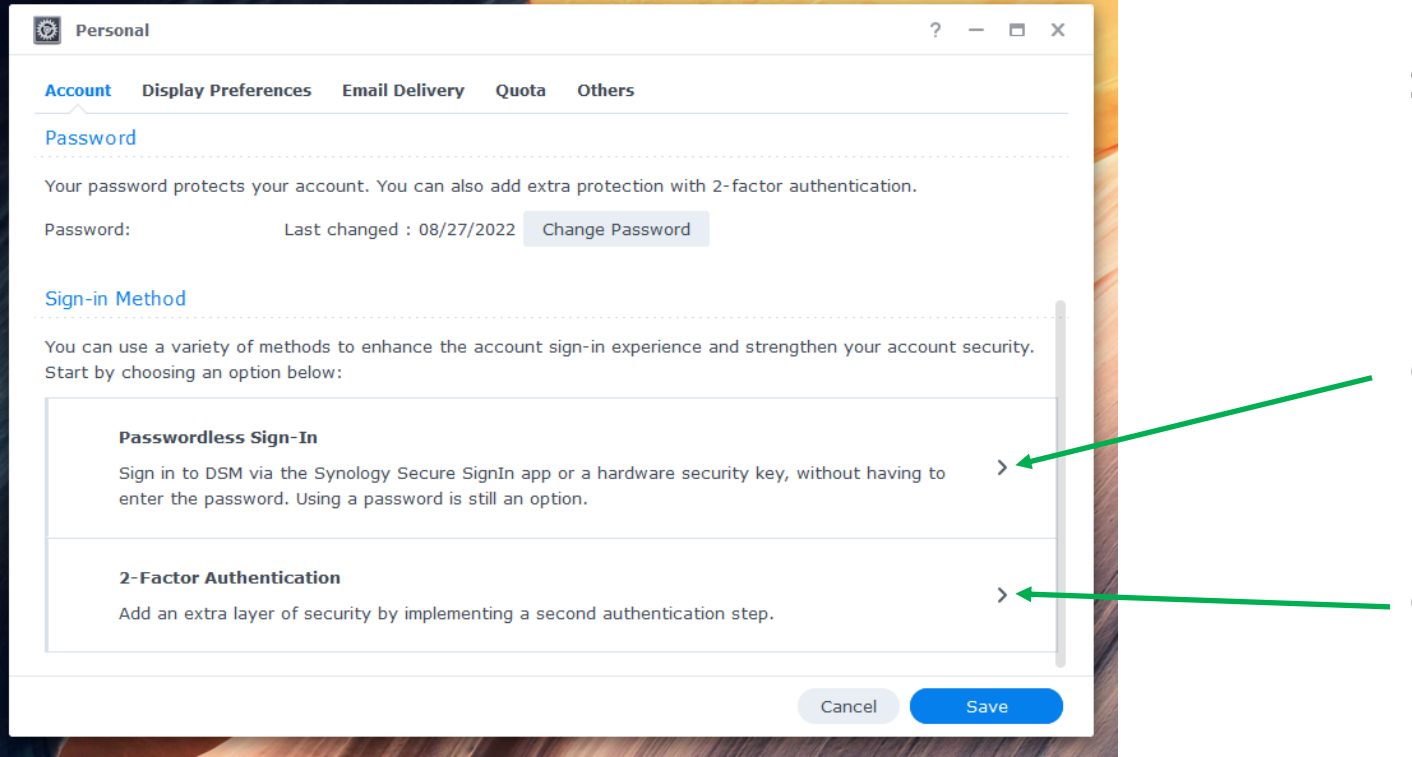

Step Six:

I will cover the first two options (both options require an app to be installed on your phone):

Option One: Approve sign-in: This will allow you to approve each login via an app.

Option Two: Verification Code (OTP): This will generate a code for you to type in after entering your password.

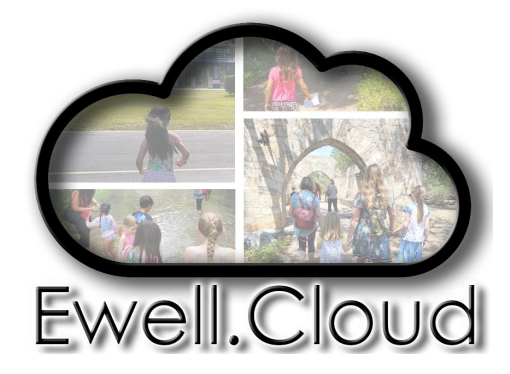

Set-up 2-Factor Authentication

Option One

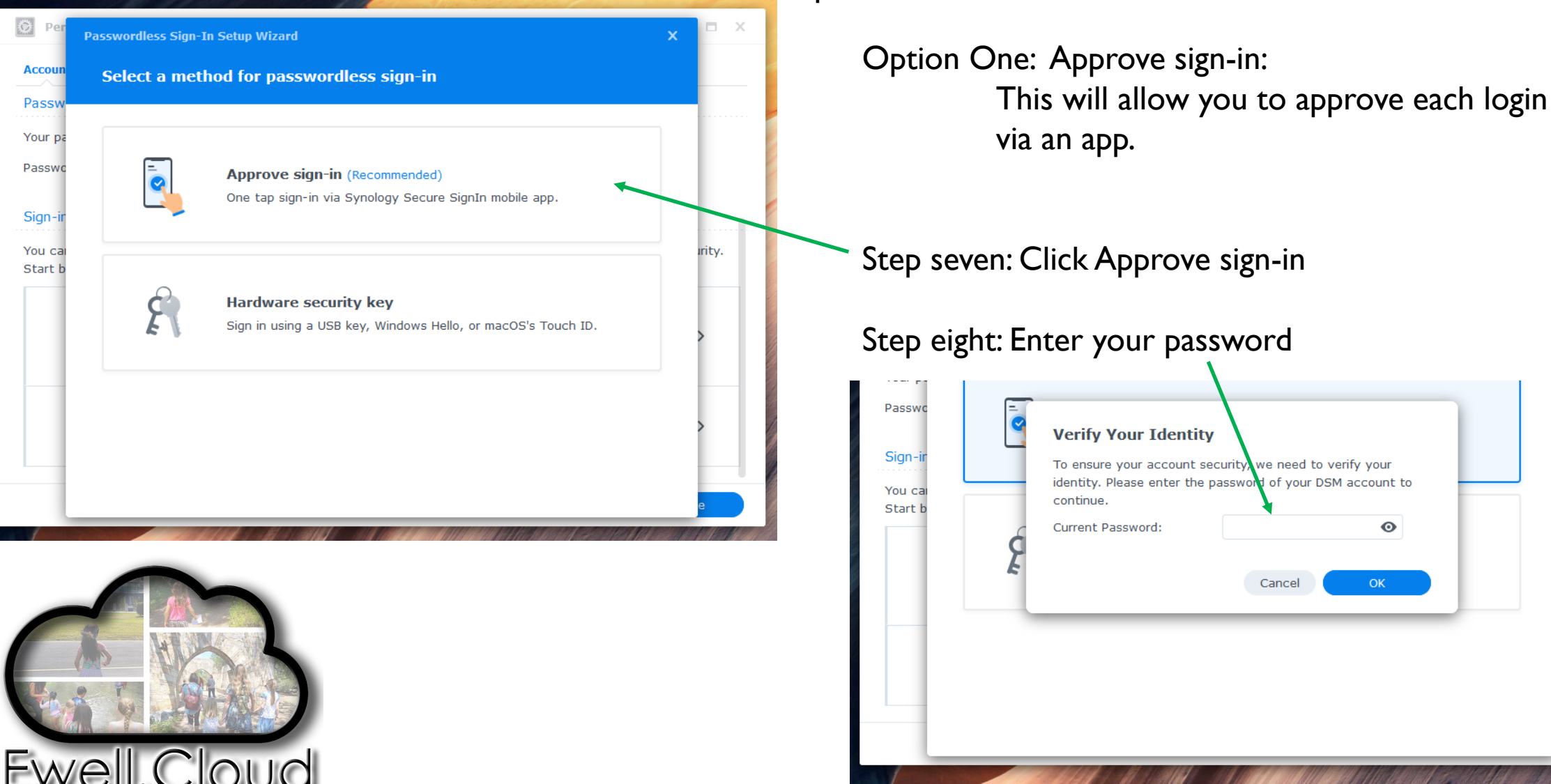

ırity

Set-up 2-Factor Authentication

Option One

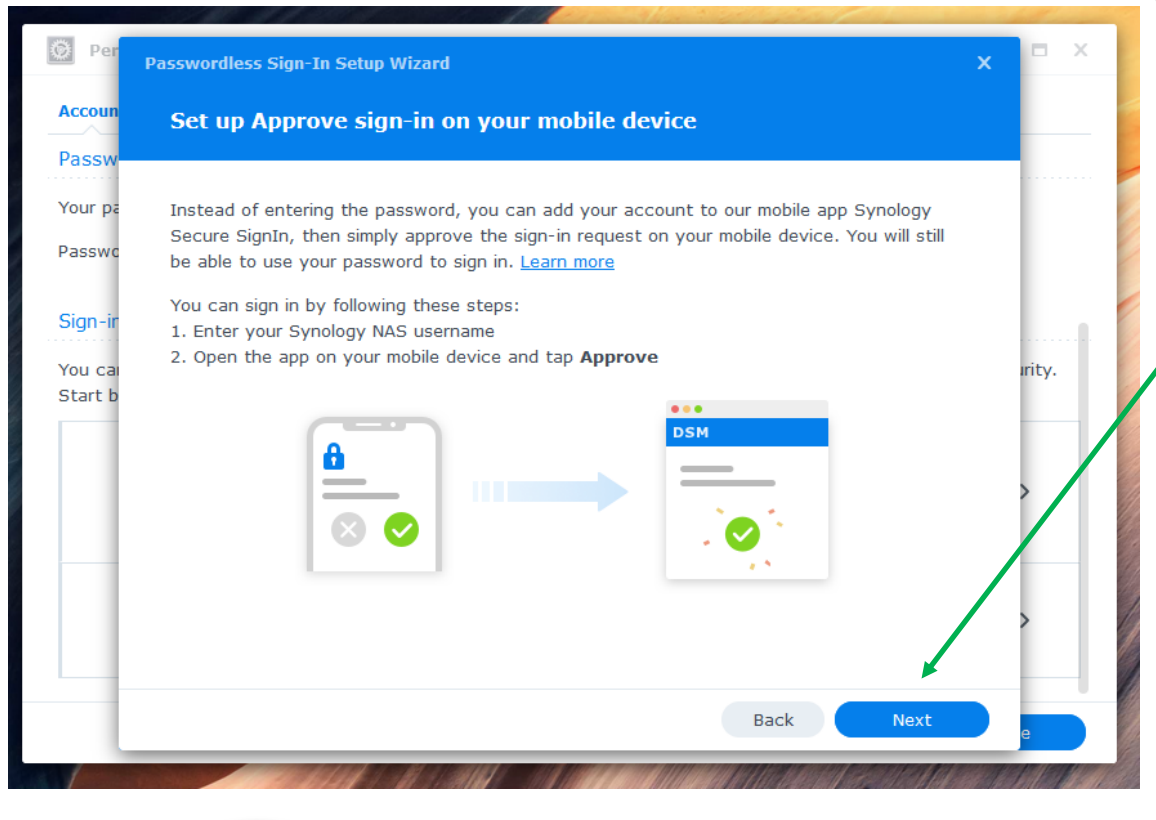

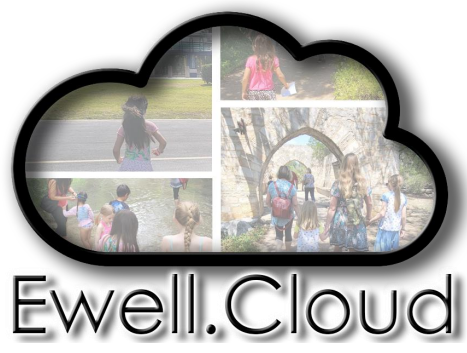

Option One: Approve sign-in: This will allow you to approve each login via an app.

Step nine: Click Next

Step ten: Click Next then switch to your mobile device.

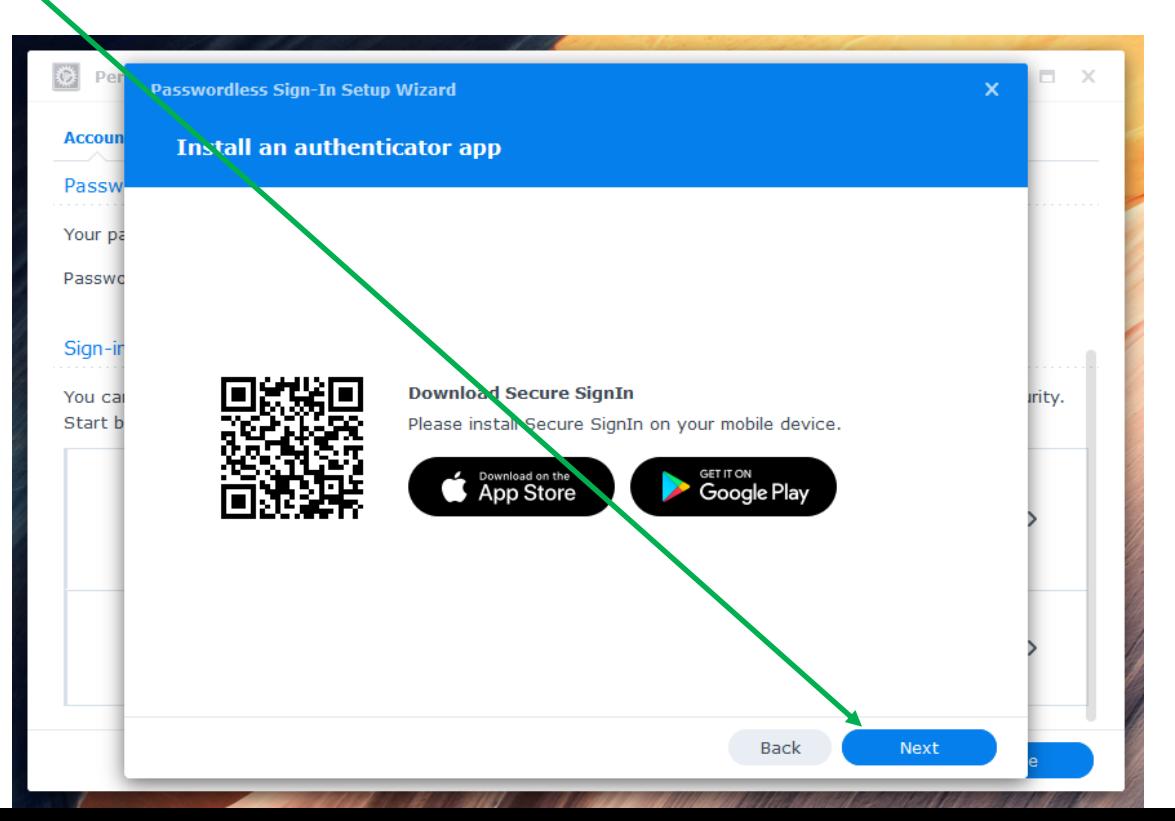

Set-up 2-Factor Authentication

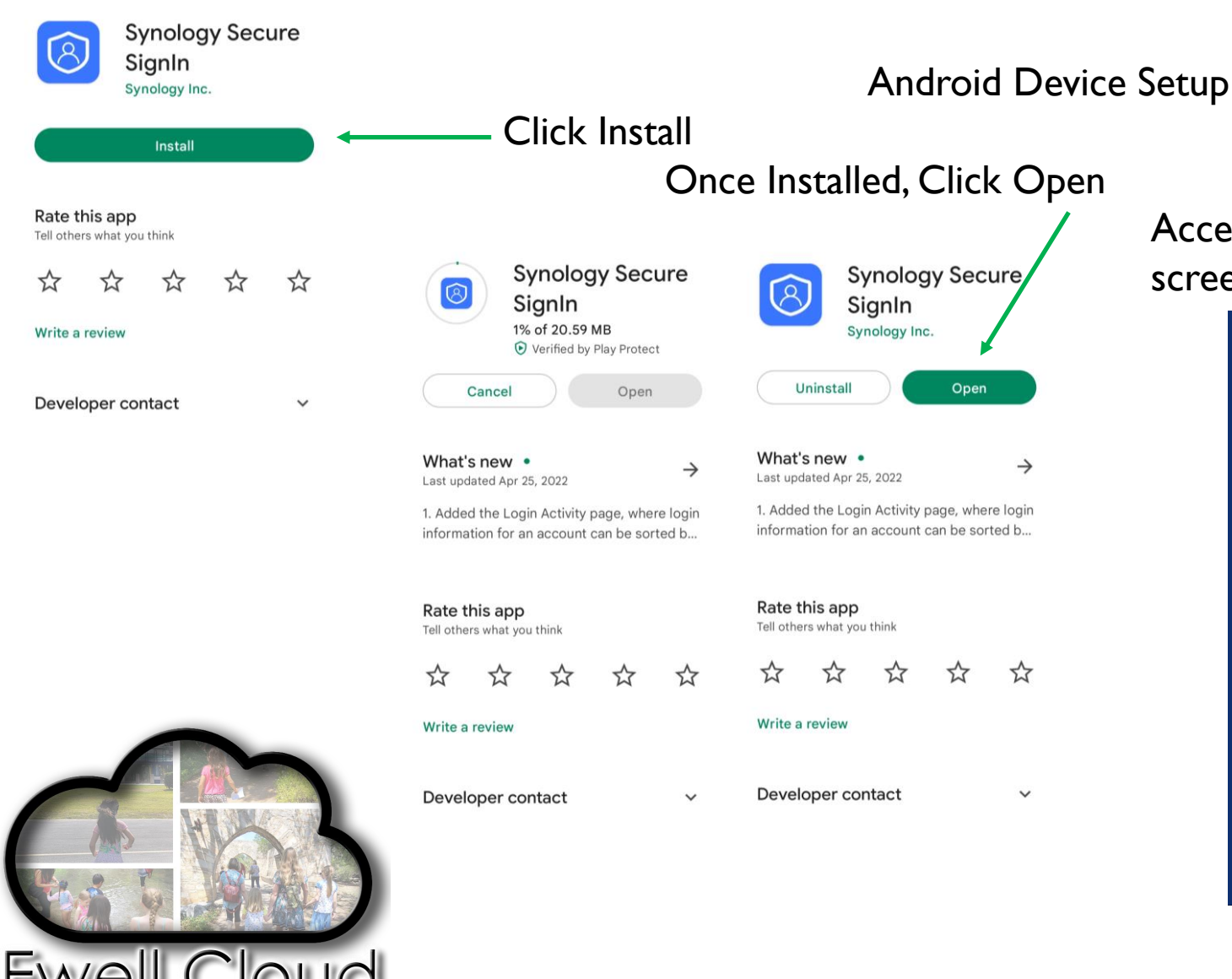

Accept privacy policy and read through the information screens. When ready click Start

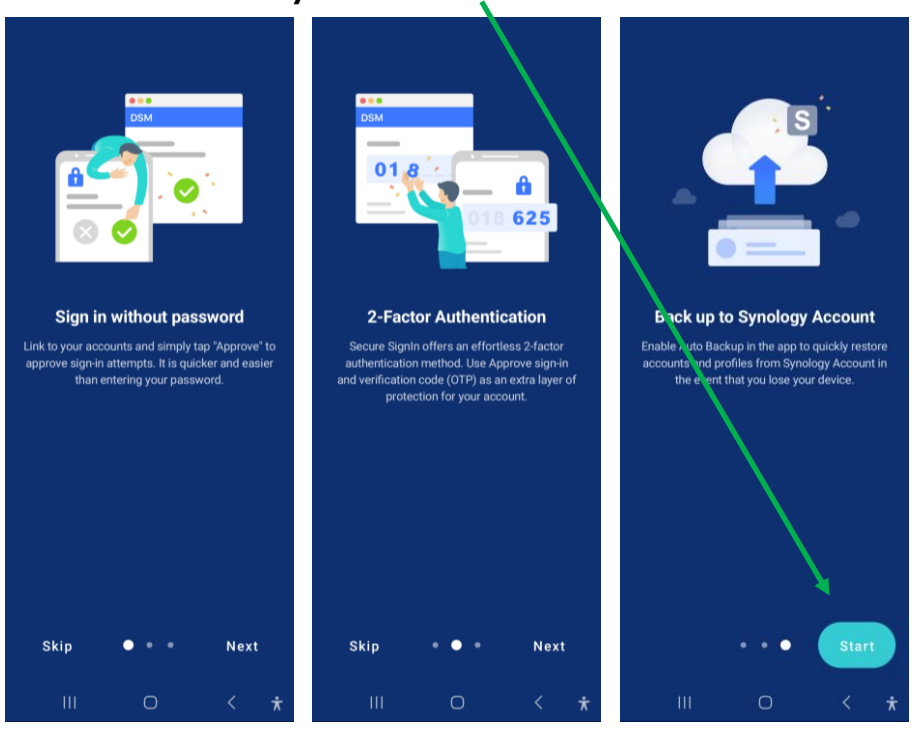

Set-up 2-Factor Authentication

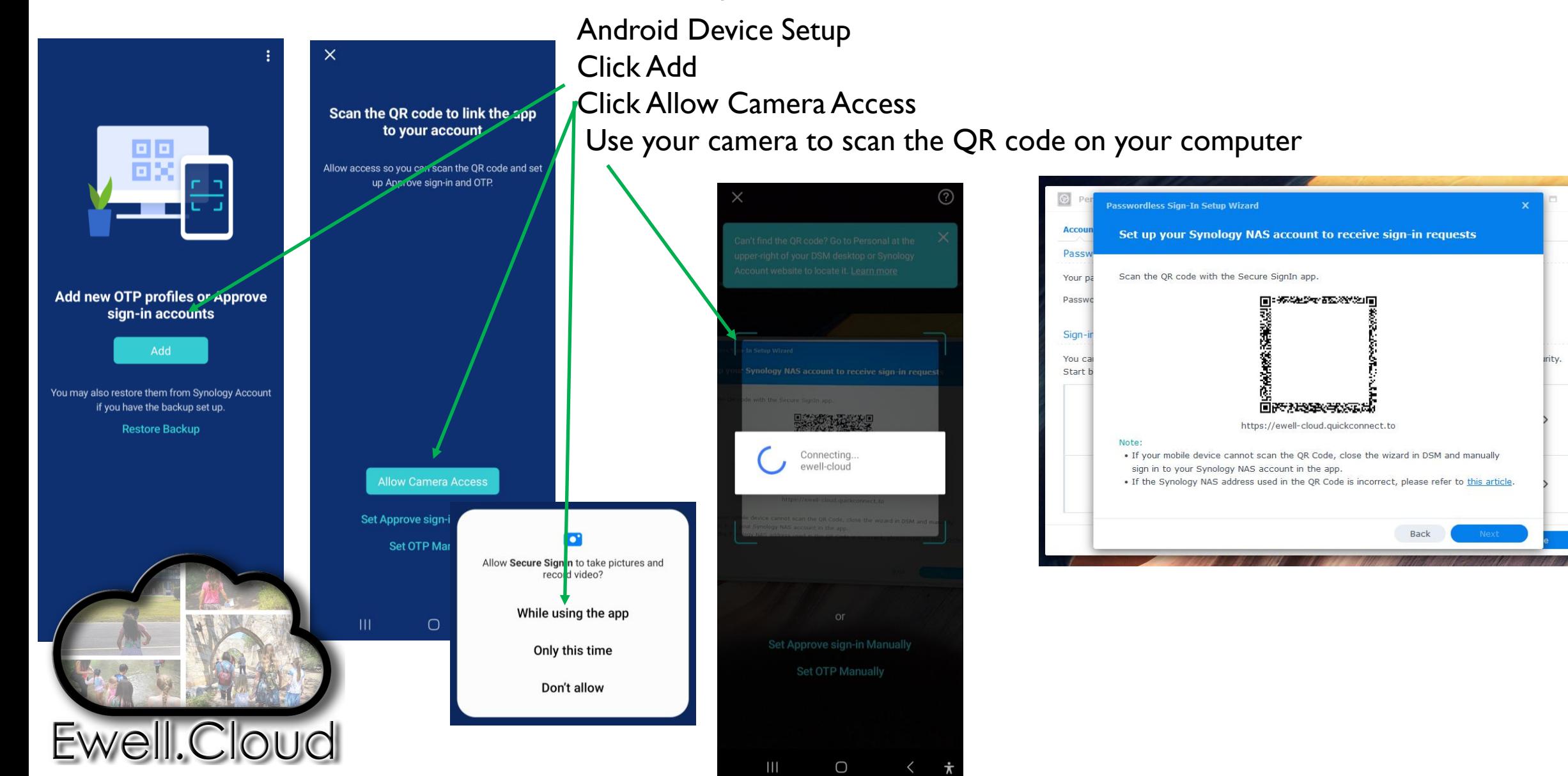

#### **Secure SignIn**

Ewell-Cloud ewell-cloud our name

 $+$  :

## Ewell.Cloud User Guide

Set-up 2-Factor Authentication

Your mobile device should show this screen Your computer should automatically proceed to this screen. Once you see this screen, Click Finish.

It might take up to a minute for your comp to show this screen. If is not progress to this scr click on the  $+$  on your device and scan the QR Again.

[Return to the](#page-1-0) 

[Table of Contents](#page-1-0)

look like this:

 $\odot$  $rac{...}{\text{OTP}}$ Account  $\vert \vert \vert$  $\bigcap$ 

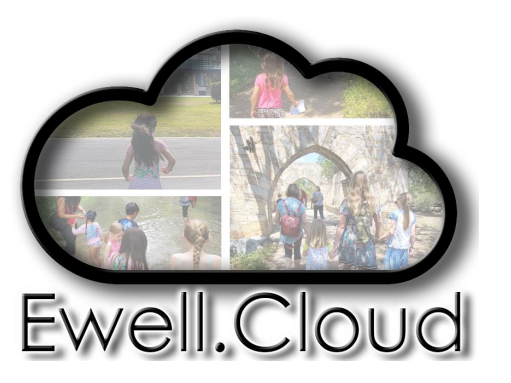

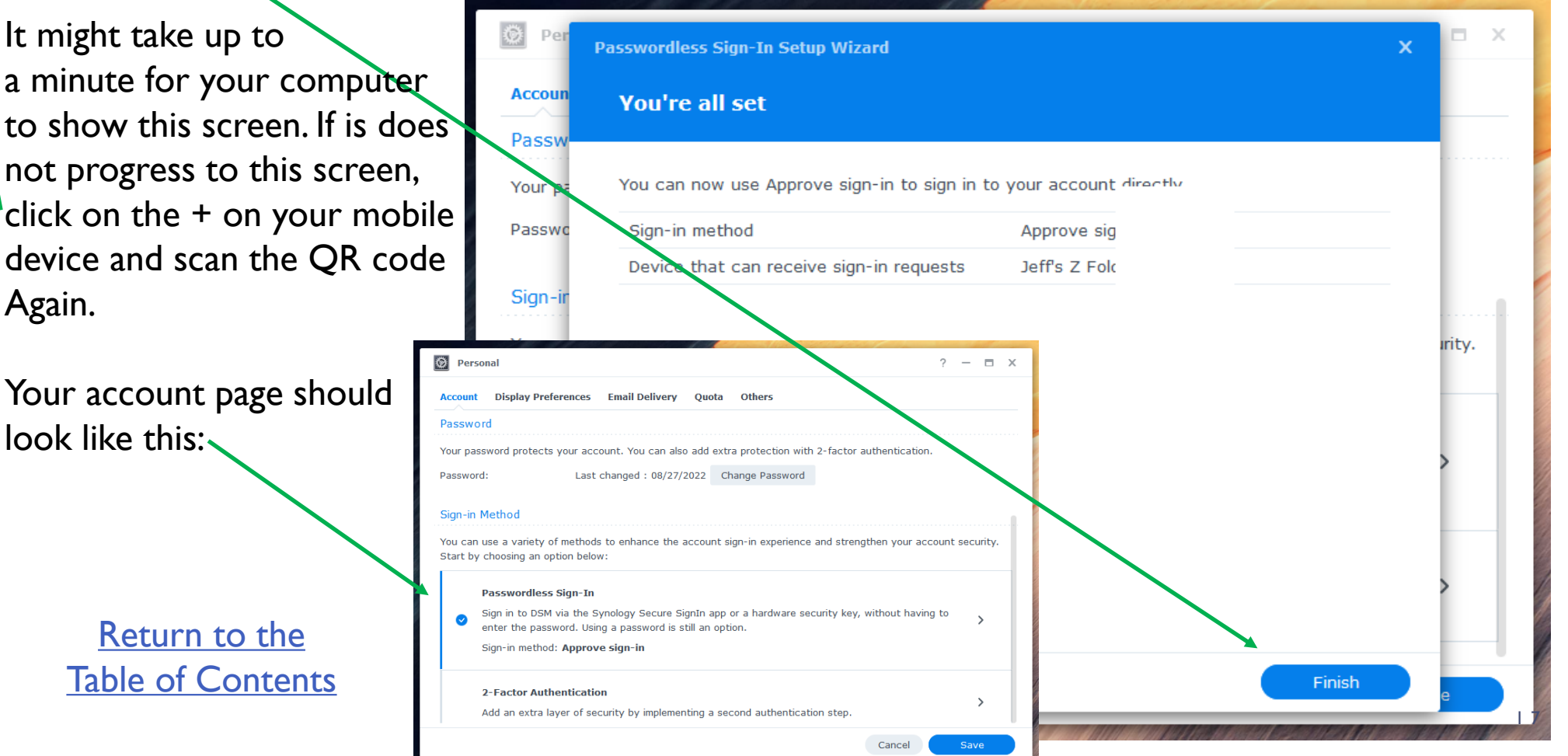

Lost Phone – Unable to complete 2-Factor Authentication

<span id="page-17-0"></span>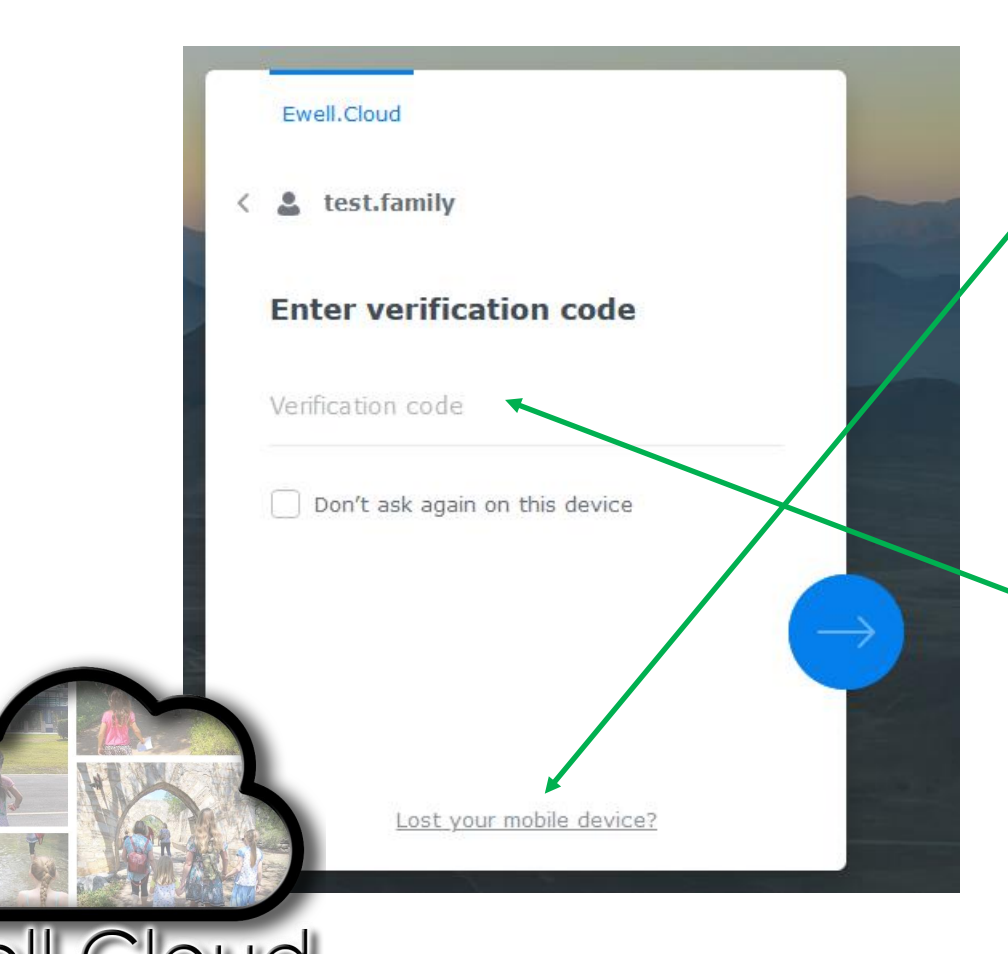

In the event that you do not have access to your mobile device, you updated your mobile device, or for any reason are unable to access the Synology Secure Sign-in on your mobile device:

Click "Lost your mobile device?"

You will see a message pop up saying "An emergency code has been sent to your email address."

An emergency code has been sent to your email address.

Check your email, [admin@ewell.email](mailto:admin@ewell.email) (Admin Account) will send an email containing an emergency code.

Take the emergency code and enter it into the Verification Code field. Then click the blue arrow.

> [Return to the](#page-1-0)  [Table of Contents](#page-1-0)